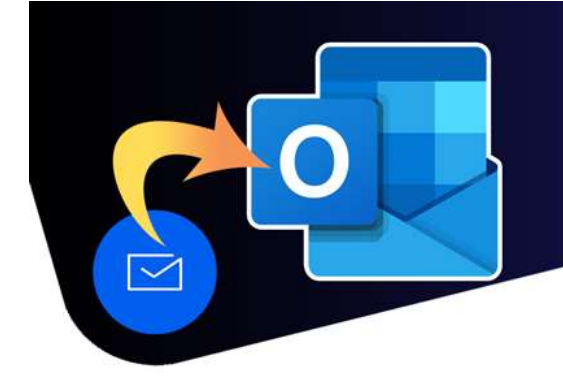

## Create and use a signature

## How to create a signature

- 1. A. If you are a TBRHSC employee, please go to **https://email-signature.tbrhsc.net/** B. If you are a SJCG employee, please go to **https://intranet.sjcg.net/our-services/corporate**services/communications/how-to/corporate-email-signature. From here you can select the
- signature you would like to use (SJCG Staff, N'doo'owe Binesi Staff, or the Basic signature).
- 2. Highlight all of the text on the page by either:
	- a. Clicking anywhere on the page and pressing CTRL+A on your keyboard
	- b. Hover the mouse cursor next to where it says Name at the top-left corner, clicking and dragging the mouse to the bottom-right corner of the page.

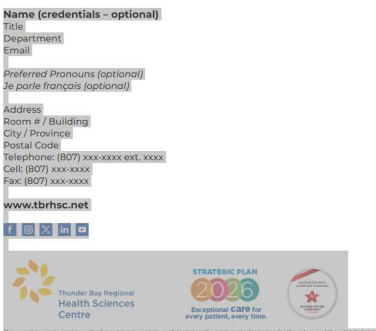

- 3. Once the signature is highlighted, you can copy the signature by either:
	- a. Pressing CTRL+C on the keyboard
	- b. Right-clicking on the highlighted text and selecting Copy
- 4. Sign into Outlook.
- 5. In the upper-right corner, click on the gear icon to open the settings menu.
- 5. Click Mail in the "Settings" window.
- 6. Select the "Compose and Reply" tab and click + New signature.

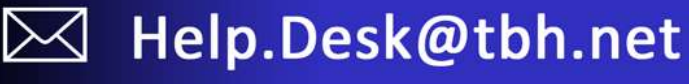

## Create and use a signature

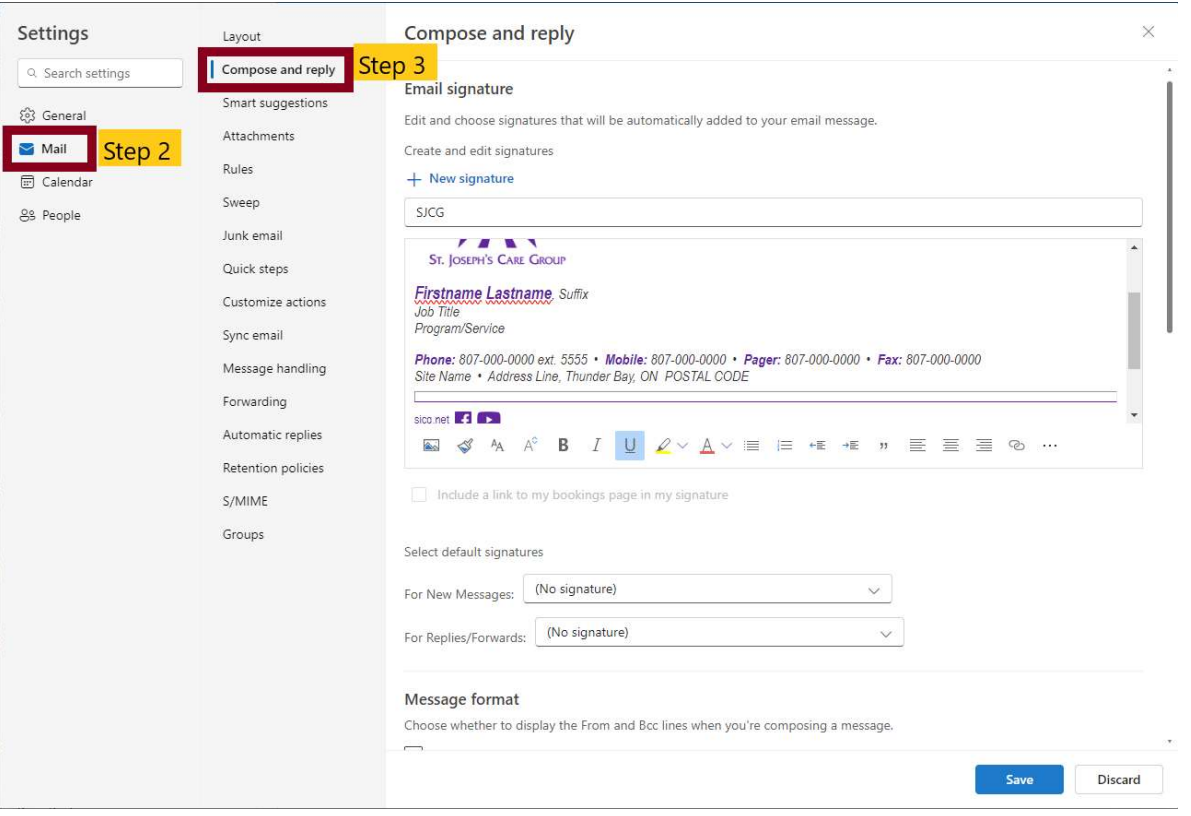

7. Enter a name for the signature.

8. Paste the signature copied in Step 3, into the text box below and replace all the placeholders with your information. i.e. Name, Department, Email, etc

- You can set your signature to automatically be added to all new messages by selecting it in the "For New Messages" drop down list in the "Select default signatures" section.
- You can also set your signature to automatically be added to all Replies/Forwards by it in the "For Replies/Forwards" drop down list in the "Select default signatures" section.

9. Click Save.

## How to use a signature

To manually add a signature to your email, simply click the signature button on the email edit ribbon and select the signature you would like to add.

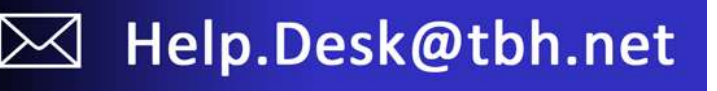

Create and use a signature

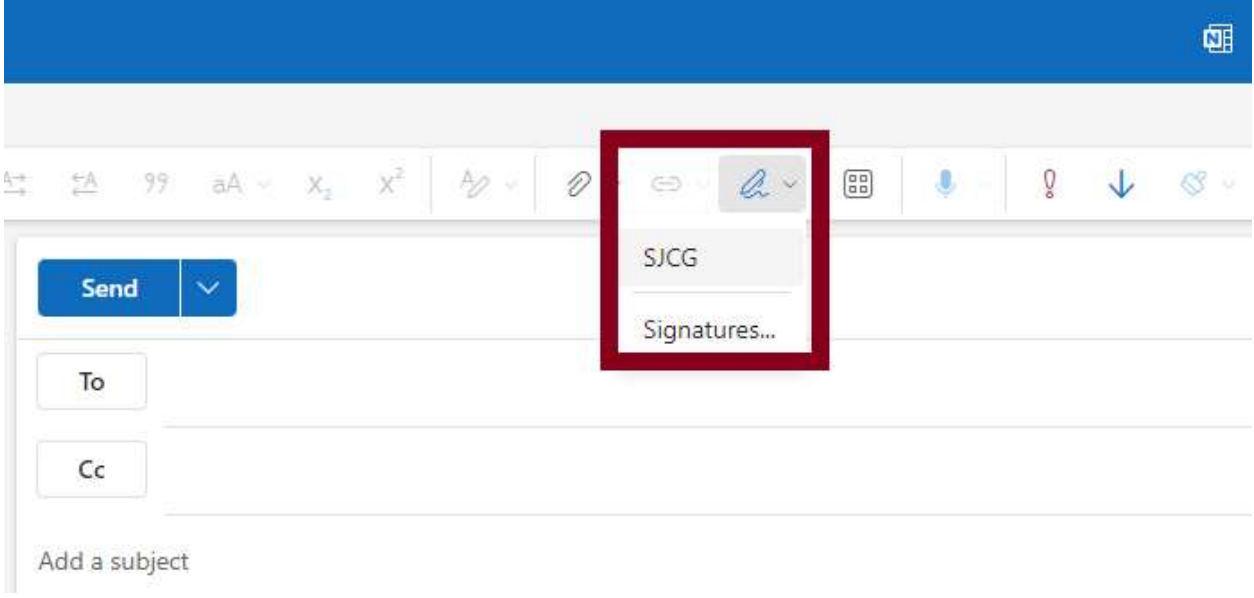

 $\overline{\triangleright}$ 

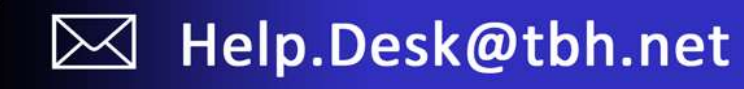